## **Edit Record Sets using the Bulk Change Tool**

# **Edit Bibliographic Records**

There are several changes you can make to the **Bib Records** using Bulk Change in Polaris:

- A. Add a Call Number field
- B. Add a Genre field

#### A. Add a Call Number field

1. Save the bib records you want to edit in a record set.

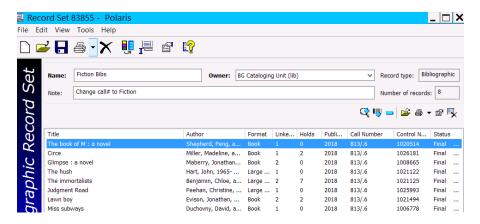

To add the same Call# to all the bib records in the set, Click Bulk Change icon > Click Data
 Fields tab > Operation: Insert a new tag > Tag number 099 > \$ a > enter Fiction > Add > Add
 Change To Queue > OK

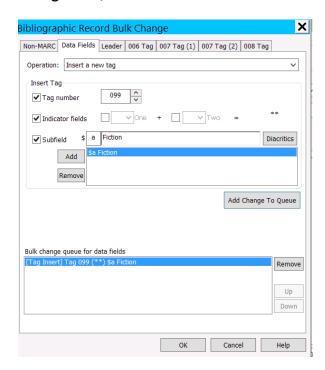

3. A Summary of Changes menu pops up. Check to make sure you want to make that change > **Continue** (or Cancel to start again).

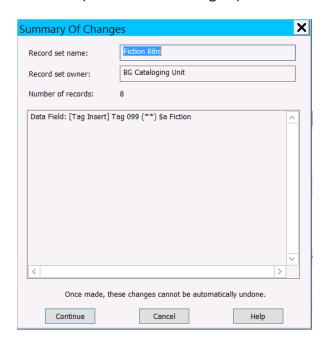

4. The message "A bibliographic bulk change has been posted to the queue." pops up > OK

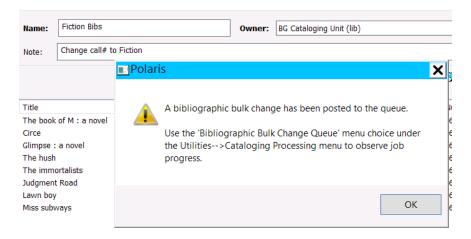

To view the Bibliographic Bulk Change Job Queue > Click Utilities > Cataloging Processing >
Bibliographic Bulk Change Job Queue. When the Status is Completed > Close Bibliographic
Bulk Change Job Queue.

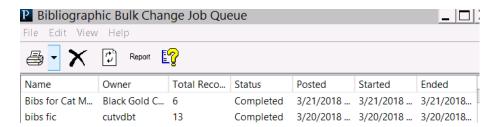

6. **Save** the record set and the Call Number should now appear as **Fiction**:

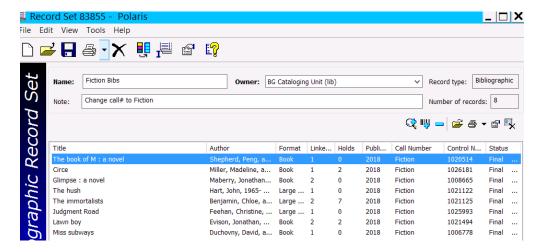

#### B. Add a Genre field

- 1. Save the bib records you want to edit in a record set.
- 2. To add the same Genre to all the bib records in the set, Open the record set > Click Bulk Change icon > Click Data Fields tab > Operation: Insert a new tag > Tag number 655 > Indicator fields Click Two> Scroll down to 7> \$ a > enter Mystery fiction. > Add > Unclick Indicator field Two > \$ 2 > enter gsafd > Add > Add Change To Queue > OK

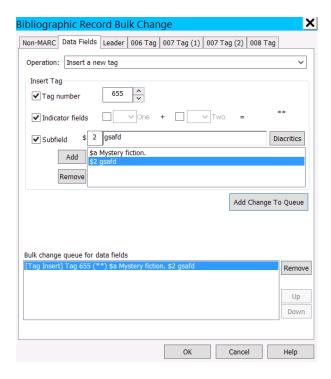

- 7. Check the **List of Genres** for the correct terms, punctuation, capitalization, subfields, etc.
- 8. A Summary of Changes menu pops up. Check to make sure you want to make that change > **Continue** (or Cancel to start again).

- 9. The message "A bibliographic bulk change has been posted to the queue." pops up > **OK**
- 10. To view the Bibliographic Bulk Change Job Queue > Click Utilities > Cataloging Processing > Bibliographic Bulk Change Job Queue. When the Status is Completed > Close Bibliographic Bulk Change Job Queue.
- 11. **Save** the record set > Open a bib and it should now have the Mystery genre added:

55 7 ‡aMystery fiction.‡2gsafd

#### **Edit Items Records**

There are several changes you can make to the **Item Records** using Bulk Change in Polaris:

- A. Change Item Call#
- B. Remove the Item Cutter
- C. Change the Shelf location
- D. Change the Collection

## A. Change Item Call#

1. **Save** the item records you want to edit into an item record set.

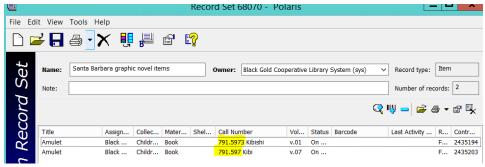

2. To **change the item Call#,** click **Bulk Change** icon > Click **Call Number** tab > Check mark next to **Classification number:** > enter the call number you want to change it to: **AMULET** > **OK** 

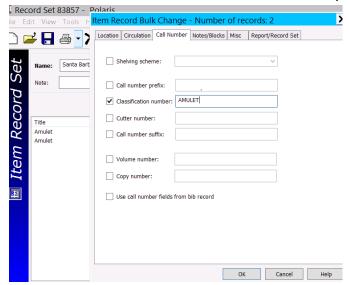

3. A Summary of Changes menu pops up > check to make sure you want to make that change > **Continue** (or Cancel to start again).

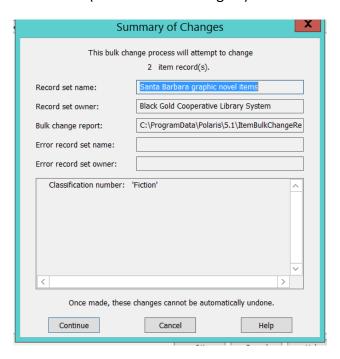

4. A "Bulk change processing completed." Message will pop up > **OK** 

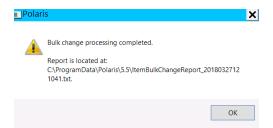

5. The Call Number column will now display the new call# AMULET:

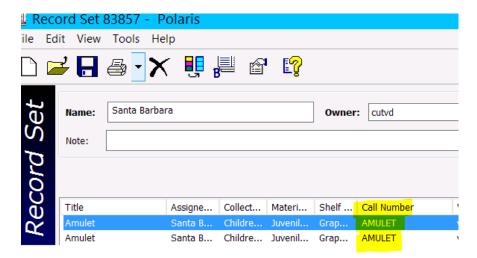

- B. Remove the Item Cutter
- 1. Save the bib records you want to edit in a record set.
- 2. To remove the Cutter click Bulk Change icon > Click Call Number tab > Check mark next to Cutter number: > leave the field next to Cutter number blank > OK

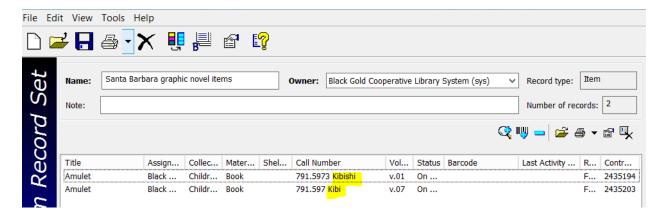

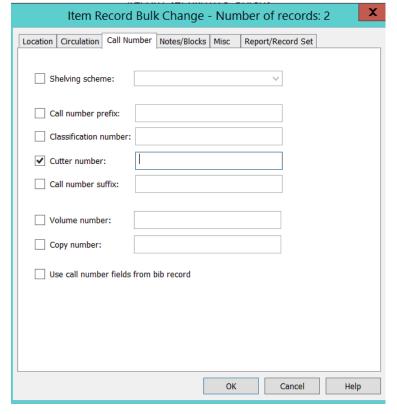

- 3. A Summary of Changes menu pops up > check to make sure you want to make that change > **Continue**.
- 4. A "Bulk change processing completed." Message will pop up > **OK**

5. The Call Number column will now display the call# without the Cutter:

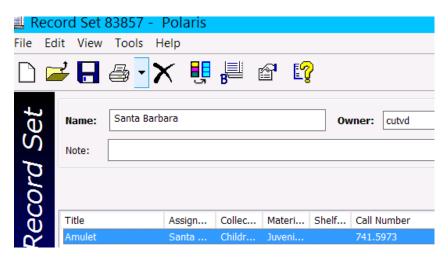

#### C. Change the Shelf location

- 1. **Save** the bib records you want to edit in a record set.
- To change the Shelf location click Bulk Change icon > Click Location tab > Check mark next to Shelf Location: > choose Graphic Novels or other location from the drop down menu > OK

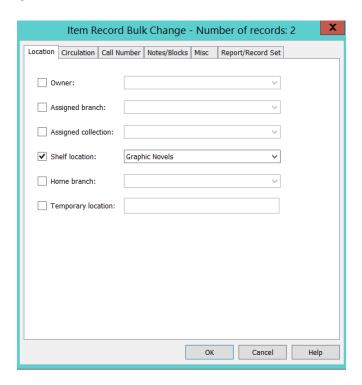

- 3. A Summary of Changes menu pops up > check to make sure you want to make that change > **Continue**.
- 4. A "Bulk change processing completed." Message will pop up > **OK**

5. The Shelf Location column will now display as **Graphic Novels**:

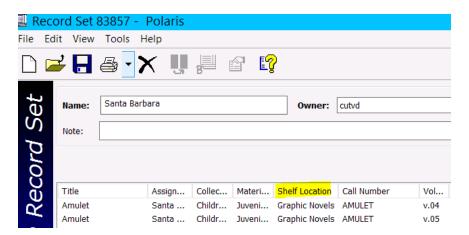

### D. Change the Collection

- 1. **Save** the bib records you want to edit in a record set.
- To change the Collection click Bulk Change icon > Click Location tab > Check mark next to Assigned collection: > choose a collection from the drop down menu Children's Fiction (CHFIC) > OK

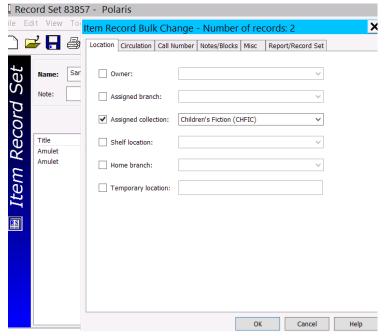

- 3. A Summary of Changes menu pops up > check to make sure you want to make that change > **Continue**.
- 4. A "Bulk change processing completed." Message will pop up > **OK**

5. The **Assigned Collection** column will now display the **Children's Fiction**:

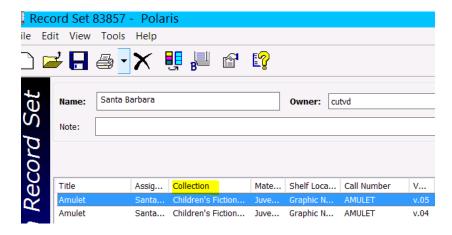